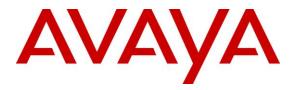

Avaya Solution & Interoperability Test Lab

# Application Notes for Polycom Trio<sup>TM</sup> Conference Phones and Avaya Aura® Communication Manager and Avaya Aura® Session Manager – Issue 1.0

### Abstract

These Application Notes describe the procedures for configuring Polycom Trio<sup>TM</sup> Conference Phones which were compliance tested with Avaya Aura® Communication Manager and Avaya Aura® Session Manager.

The overall objective of the interoperability compliance testing is to verify Polycom Trio<sup>TM</sup> Conference Phone functionalities in an environment comprised of Avaya Aura® Communication Manager, Avaya Aura® Session Manager, and various Avaya 9600 Series IP Deskphones.

Readers should pay attention to **Section 2**, in particular the scope of testing as outlined in **Section 2.1** as well as any observations noted in **Section 2.2**, to ensure that their own use cases are adequately covered by this scope and results.

Information in these Application Notes has been obtained through DevConnect compliance testing and additional technical discussions. Testing was conducted via the DevConnect Program at the Avaya Solution and Interoperability Test Lab.

## 1. Introduction

These Application Notes describe the procedures for configuring Polycom Trio<sup>TM</sup> Conference Phones (Trio) which were compliance tested with Avaya Aura® Communication Manager (Communication Manager) and Avaya Aura® Session Manager (Session Manager). Trio registers via SIP/TLS for signaling and SRTP for audio.

Two models of Trio were tested during compliance testing; Trio 8800 and Trio 8500. Trio registers with Session Manager as SIP endpoints combining the functionality of IP phone and conferencing station in support of voice communications and conferencing requirements. Trio 8800 and Trio 8500 use the same SIP software stack and provisioning model.

These Application Notes assume that Communication Manager and Session Manager are already installed, and basic configuration steps have been performed. Only steps relevant to this compliance test will be described in this document. For further details on configuration steps not covered in this document, consult references [1], [2] and [3].

## 2. General Test Approach and Test Results

The general test approach was to place calls to and from Trio and exercise basic telephone operations. The main objectives were to verify the following:

- Registration
- Caller ID display
- Codecs (G.711MU, G.711A, G.722-64 and G.729)
- Media Shuffling enabled and disabled
- Inbound calls
- Outbound calls
- Hold/Resume
- Call termination (origination/destination)
- Conferences and Transfers (origination/destination)
- Use of Avaya Feature Access Codes (FACs)
- Long duration calls to verify Session Timers
- MWI
- Voicemail
- Serviceability

DevConnect Compliance Testing is conducted jointly by Avaya and DevConnect members. The jointly-defined test plan focuses on exercising APIs and/or standards-based interfaces pertinent to the interoperability of the tested products and their functionalities. DevConnect Compliance Testing is not intended to substitute full product performance or feature testing performed by DevConnect members, nor is it to be construed as an endorsement by Avaya of the suitability or completeness of a DevConnect member's solution.

Avaya recommends our customers implement Avaya solutions using appropriate security and encryption capabilities enabled by our products. The testing referenced in these DevConnect

| KJA; Reviewed: | Solution & Interoperability Test Lab Application Notes | 2 of 35     |
|----------------|--------------------------------------------------------|-------------|
| SPOC 3/4/2019  | ©2019 Avaya Inc. All Rights Reserved.                  | PTrio-Aura8 |

Application Notes included the enablement of supported encryption capabilities in the Avaya products. Readers should consult the appropriate Avaya product documentation for further information regarding security and encryption capabilities supported by those Avaya products.

Support for these security and encryption capabilities in any non-Avaya solution component is the responsibility of each individual vendor. Readers should consult the appropriate vendor-supplied product documentation for more information regarding those products.

For the testing associated with these Application Notes, the interface between Avaya systems and Polycom Trio utilized enabled capabilities of secure connectivity via TLS/SRTP.

## 2.1. Interoperability Compliance Testing

The interoperability compliance test included features and serviceability. The focus of interoperability compliance testing was primarily on verifying call establishment on Trio. Trio operations such as inbound calls, outbound calls, hold/resume, transfer, conference, FACs, and Trio interactions with Session Manager, and Avaya SIP and H.323 telephones were verified. The serviceability testing introduced failure scenarios to see if Trio 8800 and Trio 8500 can recover from failures.

## 2.2. Test Results

The test objectives were verified. For serviceability testing, Trio operated properly after recovering from failures such as cable disconnects, and resets of Trio and Session Manager. The features tested worked as expected.

## 2.3. Support

For technical support on Polycom Trio Conference Phones, please contact via the following: **Web:** <u>http://support.polycom.com</u>

## 3. Reference Configuration

Figure 1 illustrates a sample configuration consisting of an Avaya Aura® environment and, Trio 8800 and Trio 8500.

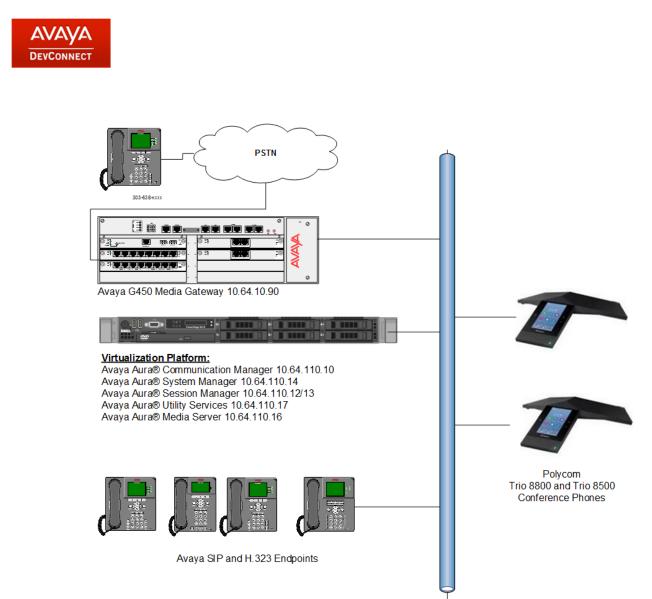

Figure 1: Test Configuration of Polycom Trio

# 4. Equipment and Software Validated

The following equipment and software were used for the test configuration.

| Equipment                                    | Software/Firmware                |  |  |  |  |  |
|----------------------------------------------|----------------------------------|--|--|--|--|--|
| Avaya Aura® Session Manager                  | 8.0.0.800035                     |  |  |  |  |  |
| Avaya Aura® System Manager                   | 8.0.0.931077                     |  |  |  |  |  |
| Avaya Aura® Communication Manager            | 8.0.0.1.2 Service Pack 1 Patch 2 |  |  |  |  |  |
| Avaya G450 Media Gateway                     | 40.10.1                          |  |  |  |  |  |
| Avaya 9600 Series IP Deskphones              |                                  |  |  |  |  |  |
| SIP 96x0                                     | 2.6.17                           |  |  |  |  |  |
| SIP 96x1                                     | 7.1.3.0                          |  |  |  |  |  |
| H.323 96x0                                   | 3.2.8                            |  |  |  |  |  |
| H.323 96x1                                   | 6.7.0                            |  |  |  |  |  |
| Polycom Trio <sup>TM</sup> conference phones | 5.7.2.3205                       |  |  |  |  |  |

# 5. Configure the Avaya Aura® Communication Manager

This section describes the procedure for setting up a SIP trunk between Communication Manager and Session Manager. The steps include setting up an IP codec set, an IP network region, IP node name, a signaling group, a trunk group, and a SIP station. Before a trunk can be configured, it is necessary to verify if there is enough capacity to setup an additional trunk. The highlights in the following screens indicate the values used during the compliance test. Default values may be used for all other fields.

These steps are performed from the Communication Manager System Access Terminal (SAT) interface.

In this section, the following topics are discussed:

- Capacity Verification
- IP Codec Set
- IP Network Region
- IP Node Name
- Signaling Group
- Trunk Group

### 5.1. Capacity Verification

Enter the **display system-parameters customer-options** command. Verify that there are sufficient **Maximum Off-PBX Telephones** – **OPS** licenses. If not, contact an authorized Avaya account representative to obtain additional licenses.

```
Page 1 of 12
display system-parameters customer-options
                              OPTIONAL FEATURES
    G3 Version: ?
                                                Software Package: Enterprise
      Location: 2
                                                System ID (SID): 1
      Platform: 28
                                                 Module ID (MID): 1
                                                             USED
                               Platform Maximum Ports: 48000
                                                                23
                                    Maximum Stations: 36000 8
                             Maximum XMOBILE Stations: 36000 0
                   Maximum Off-PBX Telephones - EC500: 41000 0
                   Maximum Off-PBX Telephones - OPS: 41000 2
                   Maximum Off-PBX Telephones - PBFMC: 41000 0
                   Maximum Off-PBX Telephones - PVFMC: 41000 0
                   Maximum Off-PBX Telephones - SCCAN: 0
                                                             0
                        Maximum Survivable Processors: 313
                                                             Ω
```

On **Page 2** of the form, verify that the number of SIP trunks supported by the system is sufficient for the number of SIP trunks needed. If not, contact an authorized Avaya account representative to obtain additional licenses.

| display system-parameters customer-options              |       | Page | 2 c | of | 12 |
|---------------------------------------------------------|-------|------|-----|----|----|
| OPTIONAL FEATURES                                       |       |      |     |    |    |
|                                                         |       |      |     |    |    |
| IP PORT CAPACITIES                                      |       | USED |     |    |    |
| Maximum Administered H.323 Trunks:                      | 12000 | 0    |     |    |    |
| Maximum Concurrently Registered IP Stations:            | 2400  | 5    |     |    |    |
| Maximum Administered Remote Office Trunks:              | 12000 | 0    |     |    |    |
| Maximum Concurrently Registered Remote Office Stations: | 2400  | 0    |     |    |    |
| Maximum Concurrently Registered IP eCons:               | 128   | 0    |     |    |    |
| Max Concur Registered Unauthenticated H.323 Stations:   | 100   | 0    |     |    |    |
| Maximum Video Capable Stations:                         | 36000 | 0    |     |    |    |
| Maximum Video Capable IP Softphones:                    | 2400  | 0    |     |    |    |
| Maximum Administered SIP Trunks:                        | 12000 | 10   |     |    |    |
| Maximum Administered Ad-hoc Video Conferencing Ports:   | 12000 | 0    |     |    |    |
| Maximum Number of DS1 Boards with Echo Cancellation:    | 688   | 0    |     |    |    |
|                                                         |       |      |     |    |    |

### 5.2. IP Codec Set

This section describes the steps for administering a codec set in Communication Manager. This codec set is used in the IP network region for communications between Communication Manager and Session Manager. Enter the **change ip-codec-set** <**c**> command, where **c** is a number between **1** and **7**, inclusive. IP codec sets are used in **Section 5.3** for configuring IP network region to specify which codec sets may be used within and between network regions. For the compliance testing, G.711MU, G.711A, G.722-64K and G.729 were tested for verification. Also, configure the SRTP profiles as show under **Media Encryption** section.

```
change ip-codec-set 1
                                                                                   Page
                                                                                           1 of
                                                                                                     2
                                 IP MEDIA PARAMETERS
     Codec Set: 1
Audio<br/>CodecSilence<br/>SuppressionFrames<br/>Per PktPacket<br/>Size(ms)1: G.711MUn2202: G.711An2203: G.729n2204: G.722-64K220
 5:
 6:
 7:
     Media Encryption
                                                    Encrypted SRTCP: enforce-unenc-srtcp
 1: 1-srtp-aescm128-hmac80
 2: 2-srtp-aescm128-hmac32
 3: 3-srtp-aescm128-hmac80-unauth
 4: 4-srtp-aescm128-hmac32-unauth
 5:
```

## 5.3. Configure IP Network Region

This section describes the steps for administering an IP network region in Communication Manager for communication between Communication Manager and Session Manager. Enter the **change ip-network-region** <**n**> command, where **n** is a number between **1** and **250** inclusive, and configure the following:

- Authoritative Domain Enter the appropriate name for the Authoritative Domain. Set to the appropriate domain. During the compliance test, the authoritative domain is set to **avaya.com**. This should match the SIP Domain value on Session Manager, in Section 6.1.
- Intra-region IP-IP Direct Audio Set to yes to allow direct IP-to-IP audio connectivity between endpoints registered to Communication Manager or Session Manager in the same IP network region. The default value for this field is yes.
- Codec Set Set the codec set number as provisioned in Section 5.2.
- Inter-region IP-IP Direct Audio Set to yes to allow direct IP-to-IP audio connectivity between endpoints registered to Communication Manager or Session Manager in different IP network regions. The default value for this field is yes.

```
change ip-network-region 1
                                                            Page 1 of 20
                             IP NETWORK REGION
 Region: 1
Location: 1
               Authoritative Domain: avaya.com
   Name: Default Stub Network Region: n
MEDIA PARAMETERS
                             Intra-region IP-IP Direct Audio: yes
     Codec Set: 1
                            Inter-region IP-IP Direct Audio: yes
  UDP Port Min: 2048
                                IP Audio Hairpinning? y
  UDP Port Max: 65535
DIFFSERV/TOS PARAMETERS
Call Control PHB Value: 44
       Audio PHB Value: 44
       Video PHB Value: 26
802.1P/O PARAMETERS
Call Control 802.1p Priority: 6
       Audio 802.1p Priority: 6
       Video 802.1p Priority: 5
                                  AUDIO RESOURCE RESERVATION PARAMETERS
H.323 IP ENDPOINTS
                                                     RSVP Enabled? n
 H.323 Link Bounce Recovery? y
Idle Traffic Interval (sec): 20
  Keep-Alive Interval (sec): 5
           Keep-Alive Count: 5
```

## 5.4. Configure IP Node Name

This section describes the steps for setting IP node name for Session Manager in Communication Manager. Enter the **change node-names ip** command, and add a node name for Session Manager along with its SIP Entity IP address from **Section 6.3**.

```
Page 1 of
change node-names ip
                                                                            2
                                IP NODE NAMES
Name
aes8
ams8
default
                    IP Address
                 10.64.110.132
                 10.64.110.136
                 0.0.0.0
procr
                 10.64.110.131
procr6
                  ::
                  10.64.110.135
sm8
( 6 of 6 administered node-names were displayed )
Use 'list node-names' command to see all the administered node-names
Use 'change node-names ip xxx' to change a node-name 'xxx' or add a node-name
```

## 5.5. Configure Signaling Group

This section describes the steps for administering a signaling group in Communication Manager for communication between Communication Manager and Session Manager. Enter the **add signaling-group** <**s**> command, where **s** is an available signaling group and configure the following:

- **Group Type** Set to **sip.**
- **Transport Method** Set to **tls**.
- Near-end Node Name –Set to procr.
- Far-end Node Name Set to the Session Manager name configured in Section 5.4.
- **Far-end Network Region** Set to the region configured in **Section 5.3**.
- Far-end Domain Set to avaya.com. This should match the SIP Domain value in Section 6.1.
- **Direct IP-IP Audio Connections** Set to **y**, since Media Shuffling is enabled during the compliance test.

Note that **Enforce SIPS URI for SRTP** was not enabled because Trio does not use SIPS URIs when generating a call. It does, however, accepts and processes SIPS URIs for a call it receives.

```
add signaling-group 1
                                                              Page 1 of 2
                               SIGNALING GROUP
 Group Number: 1 Group Type: sip
IMS Enabled? n Transport Method: tls
       O-SIP? n
    IP Video? n
                                                   Enforce SIPS URI for SRTP? n
 Peer Detection Enabled? y Peer Server: SM
                                                   Clustered? n
 Prepend '+' to Outgoing Calling/Alerting/Diverting/Connected Public Numbers? y
Remove '+' from Incoming Called/Calling/Alerting/Diverting/Connected Numbers? n
Alert Incoming SIP Crisis Calls? n
  Near-end Node Name: procr
                                             Far-end Node Name: sm8
 Near-end Listen Port: 5061
                                           Far-end Listen Port: 5061
                                        Far-end Network Region: 1
Far-end Domain: avaya.com
                                             Bypass If IP Threshold Exceeded? n
Incoming Dialog Loopbacks: eliminate
                                                     RFC 3389 Comfort Noise? n
DTMF over IP: rtp-payload
Session Establishment Timer(min): 3
Enable Layer 3 Test? v
                                             Direct IP-IP Audio Connections? y
                                                       IP Audio Hairpinning? y
       Enable Layer 3 Test? y
                                                 Initial IP-IP Direct Media? n
H.323 Station Outgoing Direct Media? n
                                                 Alternate Route Timer(sec): 6
```

## 5.6. Configure Trunk Group

This section describes the steps for administering a trunk group in Communication Manager for communication between Communication Manager and Session Manager. Enter the **add trunk-group** <**t**> command, where **t** is an unallocated trunk group and configure the following:

- **Group Type** Set the Group Type field to **sip**.
- **Group Name** Enter a descriptive name.
- TAC (Trunk Access Code) Set to any available trunk access code.
- **Service Type** Set to **tie.**
- Signaling Group Set to the Group Number field value configured in Section 5.5.
- Number of Members Allowed value is between 0 and 255. Set to a value large enough to accommodate the number of SIP telephone extensions being used.

| change trunk-group 1                                                       | TRUNK GROUP                                                    | Page 1 of 5                                                            |
|----------------------------------------------------------------------------|----------------------------------------------------------------|------------------------------------------------------------------------|
| Group Number: 1<br>Group Name: sm8<br>Direction: two-way<br>Dial Access? n | <b>Group Type: sip</b><br>COR: 1<br>Outgoing Display? n<br>Nig | CDR Reports: y<br>TN: 1 <b>TAC: 101</b><br>ht Service:                 |
| Queue Length: 0<br>Service Type: tie                                       |                                                                | Assignment Method: auto<br>Signaling Group: 1<br>Number of Members: 10 |

# 6. Configure Avaya Aura® Session Manager

This section provides the procedures for configuring Session Manager as provisioned in the reference configuration. Session Manager is comprised of two functional components: Session Manager server and System Manager server. All SIP call provisioning for Session Manager is performed through the System Manager Web interface and is then downloaded into Session Manager for call processing.

In this section, the following topics are discussed:

- SIP Domains
- Locations
- SIP Entities
- Entity Links
- Time Ranges
- Routing Policy
- Dial Patterns
- User Management

The following sections assume that Session Manager and System Manager have been installed and that network connectivity exists between the two platforms.

## 6.1. Configure SIP Domain

Launch a web browser, enter <u>http://<IP address of System Manager></u> in the URL, and log in with the appropriate credentials.

| Aura® System Manager 8.0                                | 🗲 Elements 🗸 🔅 Services 🗸                            | Wio | lgets v Shortcuts v                                                       | AVAYA<br>DevConnect | Search                                                                                                  | 🔳 🛛 admin                                            |
|---------------------------------------------------------|------------------------------------------------------|-----|---------------------------------------------------------------------------|---------------------|----------------------------------------------------------------------------------------------------|------------------------------------------------------|
| System Resource Utilization                             | tmp perfdata swlibrary home pgsql<br>ing Normal Free | ×   | Notifications<br>No data                                                  | ×                   | Application State<br>License Status<br>Deployment Type<br>Multi-Tenancy<br>OOBM State<br>Hardening Mode | Active<br>VMware<br>DISABLED<br>DISABLED<br>Standard |
| Alarms<br>Critical Major Indeterminate<br>Minor Warning | Severity ×<br>SourcelP Description                   | ×   | Information       Elements     G       AES     1       Avava Breeze     1 | NRL Sync Status     | Shortcuts<br>Drag shortcuts here                                                                        | ×                                                    |

In the main menu, navigate to **Elements**  $\rightarrow$  **Routing**  $\rightarrow$  **Domains**, and click on the **New** button (not shown) to create a new SIP Domain. Enter the following values and use default values for remaining fields:

- Name Enter the Authoritative Domain Name specified in Section 5.3, which is avaya.com.
- Type Select SIP

Click **Commit** to save.

The following screen displays the Domains page used during the compliance test.

| Home Routing |   |                   |   |       |       |               |                |
|--------------|---|-------------------|---|-------|-------|---------------|----------------|
| Routing      | ^ | Domain Management |   |       |       | Commit Cancel | Help ?         |
| Domains      |   | 5                 |   |       |       |               |                |
| Locations    |   | 1 Item 🛛 🍣        |   |       |       |               | Filter: Enable |
| Adaptations  |   | Name              |   | Туре  | Notes |               |                |
| SIP Entities |   | * avaya.com       | ] | sip 🗸 |       |               |                |

### 6.2. Configure Locations

Locations are used to identify logical and/or physical locations where SIP Entities reside, for purposes of bandwidth management or location-based routing.

From the main menu, navigate to **Elements**  $\rightarrow$  **Routing**  $\rightarrow$  **Locations**, and click on the **New** button (not shown) to create a new SIP endpoint location.

General section

Enter the following values and use default values for remaining fields.

- Enter a descriptive Location name in the Name field (e.g. DevConnect).
- Enter a description in the **Notes** field if desired.

| Home    | Routing  |   |                  |         |            |   |               |        |   |
|---------|----------|---|------------------|---------|------------|---|---------------|--------|---|
| Routing |          | ^ | Location Details |         |            |   | Commit Cancel | Help ? | ^ |
| Dom     | ains     |   | General          |         |            |   |               |        |   |
| Loca    | tions    |   | General          | * Name: | DevConnect | ] |               |        |   |
| Adap    | otations |   |                  | Notes:  |            | ] |               |        | l |

Location Pattern section

Click **Add** and enter the following values:

- Enter the IP address information for the IP address Pattern field (e.g. 10.64.\*).
- Enter a description in the **Notes** field if desired.

Repeat steps in the Location Pattern section if the Location has multiple IP segments. Modify the remaining values on the form, if necessary; otherwise, use all the default values. Click on the **Commit** button.

| Location Pattern   |               |       |
|--------------------|---------------|-------|
| Add Remove         |               |       |
| 1 Item 🎅           | Filter: E     | nable |
| IP Address Pattern | A Notes       |       |
| * 10.64.*          |               |       |
| Select : All, None |               |       |
|                    |               |       |
|                    | Commit Cancel |       |

### 6.3. Configure SIP Entities

A SIP Entity must be added for Session Manager and for each network component that has a SIP trunk provisioned to Session Manager. During the compliance test, the following SIP Entities were configured:

- Session Manager: This entity was created prior to the compliance test.
- Communication Manager : This entity was created prior to the compliance test.
- Communication Manager Messaging : This entity was created prior to the compliance test.

Navigate to **Routing**  $\rightarrow$  **SIP Entities** and click on the **New** button (not shown) to create a new SIP entity. Provide the following information:

#### General section

Enter the following values and use default values for remaining fields.

- Enter a descriptive Entity name in the **Name** field.
- Enter IP address for signaling interface on each Communication Manager, Session Manager, or Messaging in the **FQDN or IP Address** field
- From the **Type** drop down menu select a type that best matches the SIP Entity.
  - For Communication Manager, select CM
  - For Session Manager, select Session Manager
- Enter a description in the **Notes** field if desired.
- Select the appropriate time zone.
- Accept the other default values.

SIP Link Monitoring section

• Accept the other default values.

Click on the **Commit** button to save each SIP entity.

The following screen shows the SIP Entities page used during the compliance test. Note that the sm8 SIP Entity IP Address was used in **Section 5.4** for Session Manager.

| Не           |                      |                    | ities     |          | ^ | Routing          |  |
|--------------|----------------------|--------------------|-----------|----------|---|------------------|--|
|              |                      | re Actions 💌       |           |          |   | Domains          |  |
| Filter: Enab |                      |                    | à         | 7 Items  |   | Locations        |  |
| Notes        | Туре                 | FQDN or IP Address | e         | Na       |   | Adaptations      |  |
|              | Voice Portal         | 10.64.110.50       | 2         |          |   |                  |  |
|              | SIP Trunk            | 10.64.110.32       | <u>.e</u> | <u>a</u> |   | SIP Entities     |  |
|              | Avaya Breeze         | 10.64.110.138      |           | D b      |   |                  |  |
|              | CM                   | 10.64.110.131      |           |          |   | Entity Links     |  |
|              | Messaging            | 10.64.110.133      | <u>18</u> |          |   | T: D             |  |
| <u> </u>     | Presence<br>Services | ps8.avaya.com      |           |          |   | Time Ranges      |  |
| jer          | Session Manag        | 10.64.110.135      |           |          |   | Routing Policies |  |

KJA; Reviewed: SPOC 3/4/2019 Solution & Interoperability Test Lab Application Notes ©2019 Avaya Inc. All Rights Reserved. 16 of 35 PTrio-Aura8

### 6.4. Configure Entity Links

Entity Links define the connections between the SIP Entities and Session Manager. In the compliance test, the following entity links are defined from Session Manager.

- Session Manager ⇔ Communication Manager: This entity link was created prior to the compliance test.
- Session Manager ⇔ Communication Manager Messaging: This entity link was created prior to the compliance test.

Navigate to **Routing**  $\rightarrow$  **Entity Links** and click on the **New** button (not shown) to create a new entity link. Provide the following information:

- Enter a descriptive name in the **Name** field.
- In the **SIP Entity 1** drop down menu, select the Session Manager SIP Entity shown in **Section 6.3** (e.g. **sm8**).
- In the **Protocol** drop down menu, select the protocol to be used.
- In the **Port** field, enter the port to be used (e.g. **5060** or **5061**).
  - TLS 5061
  - $\circ$  UDP or TCP 5060
- In the **SIP Entity 2** drop down menu, select Communication Manager SIP entity or Communication Manager Messaging SIP entity.
- In the **Port** field, enter the port to be used (e.g. **5060** or **5061**).
- Enter a description in the **Notes** field if desired.
- Accept the other default values.

Click on the **Commit** button to save each Entity Link definition.

The following screen shows the Entities Links page used during the compliance test.

| Home Routing     |                                    |                          |                |          |      |              |      |                 |                      |                        |        |
|------------------|------------------------------------|--------------------------|----------------|----------|------|--------------|------|-----------------|----------------------|------------------------|--------|
| Routing ^        | Enti                               | ity Links                |                |          |      |              |      |                 |                      |                        | Help ? |
| Domains          | New                                |                          | licate More Ad | tions •  |      |              |      |                 |                      |                        |        |
| Locations        | Locations 6 Items 2 Filter: Enable |                          |                |          |      |              |      |                 |                      |                        |        |
| Adaptations      |                                    | Name                     | SIP Entity 1   | Protocol | Port | SIP Entity 2 | Port | DNS<br>Override | Connection<br>Policy | Deny<br>New<br>Service | Notes  |
| SIP Entities     |                                    | sm8 aaep 5060 TCP        | sm8            | ТСР      | 5060 | ааер         | 5060 |                 | trusted              |                        |        |
| Entity Links     |                                    | sm8 asbce 5060 TCP       | sm8            | TCP      | 5060 | asbce        | 5060 |                 | trusted              |                        |        |
| Entry Entry      |                                    | <u>sm8 brz8 5061 TLS</u> | sm8            | TLS      | 5061 | brz8         | 5061 |                 | trusted              |                        |        |
| Time Ranges      |                                    | <u>sm8 cm8 5061 TLS</u>  | sm8            | TLS      | 5061 | cm8          | 5061 |                 | trusted              |                        |        |
| ······g          |                                    | sm8 cmm8 5061 TLS        | sm8            | TLS      | 5061 | cmm8         | 5061 |                 | trusted              |                        |        |
| Routing Policies |                                    | <u>sm8 ps8 5061 TLS</u>  | sm8            | TLS      | 5062 | ps8          | 5061 |                 | trusted              |                        |        |
|                  | Selec                              | t : All, None            |                |          |      |              |      |                 |                      |                        |        |

### 6.5. Time Ranges

The Time Ranges form allows admission control criteria to be specified for Routing Policies (**Section 6.6**). In the reference configuration, no restrictions were used.

To add a Time Range, navigate to **Routing**  $\rightarrow$  **Time Ranges**, and click on the **New** button (not shown). Provide the following information:

- Enter a descriptive Time Range name in the **Name** field (e.g. **24/7**).
- Check each day of the week.
- In the **Start Time** field, enter **00:00**.
- In the **End Time** field, enter **23:59**.
- Enter a description in the **Notes** field if desired.

#### Click the **Commit** button.

The following screen shows the Time Range page used during the compliance test.

| Home Rou                                                                                   | uting           |  |       |              |    |    |          |    |          |    |    |            |          |                 |
|--------------------------------------------------------------------------------------------|-----------------|--|-------|--------------|----|----|----------|----|----------|----|----|------------|----------|-----------------|
| Routing                                                                                    | ing Time Ranges |  |       |              |    |    |          |    |          |    |    |            |          |                 |
| Domains           New         Edit         Delete         Duplicate         More Actions • |                 |  |       |              |    |    |          |    |          |    |    |            |          |                 |
| Locations                                                                                  |                 |  | 1 Ite | :m   🍣       |    |    |          |    |          |    |    |            |          | Filter: Enable  |
| Adaptations                                                                                |                 |  |       | Name         | Мо | Tu | We       | Th | Fr       | Sa | Su | Start Time | End Time | Notes           |
| SIP Entities                                                                               |                 |  |       | 24/7         | ~  | ~  | <b>v</b> | ~  | <b>v</b> | ~  | ~  | 00:00      | 23:59    | Time Range 24/7 |
| SIP Entities                                                                               |                 |  | Selec | t : All, Nor | ne |    |          |    |          |    |    |            |          |                 |

### 6.6. Configure Routing Policy

Routing Policies associate destination SIP Entities (Section 6.3) with Time of Day admission control parameters (Section 6.5) and Dial Patterns (Section 6.7). In the reference configuration, Routing Policies are defined for:

- Calls to/from Communication Manager.
- Call to Communication Manager Messaging.

To add a Routing Policy, navigate to **Routing**  $\rightarrow$  **Routing Policy**, and click on the **New** button (not shown) on the right. Provide the following information:

General section

- Enter a descriptive name in the **Name** field.
- Enter a description in the **Notes** field if desired.

SIP Entity as Destination section

- Click the **Select** button.
- Select the SIP Entity that will be the destination for this call (not shown).
- Click the **Select** button and return to the Routing Policy Details form.

<u>Time of Day section</u> – Leave default values.

Click Commit to save Routing Policy definition.

The following screen shows the Routing Policies configured during compliance test.

| Home    | Routing                                                                                  |   |       |              |         |          |         |   |             |   |                |  |
|---------|------------------------------------------------------------------------------------------|---|-------|--------------|---------|----------|---------|---|-------------|---|----------------|--|
| Routing |                                                                                          | ^ | Rou   | ting P       | olicies |          |         |   |             |   | Help ?         |  |
| Dom     | Domains           New         Edit         Delete         Duplicate         More Actions |   |       |              |         |          |         |   |             |   |                |  |
| Loca    | ations                                                                                   |   | 3 Ite | ms I 🍣       |         |          |         |   |             |   | Filter: Enable |  |
| Ada     | ptations                                                                                 |   |       | Name         |         | Disabled | Retries |   | Destination |   | Notes          |  |
|         |                                                                                          |   |       | asbce        |         |          |         | 0 | asbce       | • |                |  |
| SIP E   | Entities                                                                                 |   |       | <u>cm8</u>   |         |          |         | 0 | cm8         |   |                |  |
| Entit   | ty Links                                                                                 |   |       | cmm8         |         |          |         | 0 | cmm8        |   |                |  |
| Entit   | LULIKS                                                                                   |   | Selec | t : All, Non | e       |          |         |   |             |   |                |  |

### 6.7. Dial Patterns

Dial Patterns define digit strings to be matched for inbound and outbound calls. In addition, the domain in the request URI is also examined. In the compliance test, the following dial patterns are defined from Session Manager.

- 5xxxx SIP and H.323 endpoints on Communication Manager and Session Manager
- 59998 Voicemail pilot number of Communication Manager Messaging.

To add a Dial Pattern, select **Routing**  $\rightarrow$  **Dial Patterns**, and click on the **New** button (not shown) on the right. During the compliance test, 5-digit dial plan was utilized. Provide the following information:

General section

- Enter a unique pattern in the **Pattern** field (e.g. **5**).
- In the **Min** field enter the minimum number of digits (e.g. **5**).
- In the **Max** field enter the maximum number of digits (e.g. 5).
- In the **SIP Domain** field drop down menu select the domain that will be contained in the Request URI received by Session Manager from Communication Manager.
- Enter a description in the **Notes** field if desired.

Originating Locations and Routing Policies section

- Click on the Add button and a window will open (not shown).
- Click on the boxes for the appropriate Originating Locations, and Routing Policies (see **Section 6.6**) that pertain to this Dial Pattern.
  - Originating Location Check the Apply The Selected Routing Policies to All Originating Locations box.
  - Routing Policies for Communication Manager or Communication Manager Messaging.
  - Click on the **Select** button and return to the Dial Pattern window.

Click the **Commit** button to save the new definition.

The following screen shows the dial patterns used during the compliance test.

| Domains     | Nev  | <b>v</b> Edit | Delet | e) Du | plicate More Action | ns 🔻           |                    |            |          |
|-------------|------|---------------|-------|-------|---------------------|----------------|--------------------|------------|----------|
| Locations   | 6 It | ems ಿ         |       |       |                     |                |                    | Filte      | r: Enabl |
| Adaptations |      | Pattern       | Min   | Мах   | Emergency Call      | Emergency Type | Emergency Priority | SIP Domain | Notes    |
|             |      | 1             | 10    | 11    |                     |                |                    | -ALL-      |          |
| P Entities  |      | 2             | 5     | 5     |                     |                |                    | -ALL-      |          |
| ity Links   |      | <u>5</u>      | 5     | 5     |                     |                |                    | -ALL-      |          |
| ty Links    |      | <u>53</u>     | 5     | 5     |                     |                |                    | -ALL-      |          |
| ie Ranges   |      | <u>59998</u>  | 5     | 5     |                     |                |                    | -ALL-      |          |
| ne nanges   |      | 9             | 12    | 12    |                     |                |                    | -ALL-      |          |

### 6.8. Configure SIP Users

During the compliance test, no special users were created for this solution. All users were created prior to the compliance test. However, the steps to configure a user are included. Add new SIP users for each Trio phone.

To add new SIP users, Navigate to Users  $\rightarrow$  User Management $\rightarrow$  Manage Users. Click New (not shown) and provide the following information:

- <u>Identity section</u>
  - Last Name Enter last name of user.
  - **First Name** Enter first name of user.
  - Login Name Enter an available extension number@sip domain name. The domain name is as defined in Section 6.1.

| Identity Communication Prof | file Membership   | Contacts           |                                |
|-----------------------------|-------------------|--------------------|--------------------------------|
| Basic Info                  | User Provisioning |                    |                                |
| Address                     | Rule:             | ¥                  |                                |
| LocalizedName               | ∗ Last Name :     | Folycom            | Name (Latin<br>Polycom         |
|                             | * First Name :    | USELI              | Name (Latin<br>Translation):   |
|                             | * Login Name :    | 56001@avaya.com Mi | iddle Name : Middle Name Of Us |

#### • <u>Communication Profile section</u>

Select **Communication Profile Password** on the left and provide the following information:

- Comm-Profile Password Enter a numeric value used to logon to Trio
- **Re-enter Comm-Profile Password** Repeat numeric password above

| Identity     | Communication Profile    | Membership           | Contacts          |               |                 |
|--------------|--------------------------|----------------------|-------------------|---------------|-----------------|
| Communicati  | on Profile Password      | ∠ Edit + New         | 🖻 Delete          | _             | Options V       |
| PROFILE SET: | Primary v                | Туре                 | Handle            | e 🕈 🝸         | Domain 🖨 🍸      |
| Communica    | tionAddre Comm-Profile F | Password             |                   | ×             | vaya.com        |
| PROFILES     | Co                       | omm-Profile Password | I:                |               | vaya.com        |
| Session Mar  | nager Pro                |                      | •••••             |               |                 |
|              |                          |                      |                   |               | ) / page > Goto |
| CM Endpoin   |                          | omm-Profile Password | Re-enter Comm-Pro | file Password | J               |
|              |                          |                      |                   |               |                 |
|              | onne                     |                      |                   |               |                 |
|              |                          |                      |                   | Cancel OK     |                 |

#### • <u>CommunicationAddress sub-section</u>

Select **CommunicationAddress** from the left and select **New** to define a **Communication Address** for the new SIP user; provide the following information:

- Type Select Avaya SIP using drop-down menu.
- **Fully Qualified Address** Enter same extension number and domain used for Login Name, created previously.

Click the **Add** button to save the Communication Address for the new SIP user.

| Identity   | Communication Profile  | Membership            | Contacts  |             |    |                  |
|------------|------------------------|-----------------------|-----------|-------------|----|------------------|
|            | ation Profile Password | Edit + New            | Delete    | _           |    | Options V        |
| PROFILE SE | ET: Primary 🗸          | 🗌 Туре                |           | Handle 💠 🍸  |    | Domain 🖨 💎       |
| Communi    | cationAddress Com      | munication Address A  | Add/Edit  |             | ×  | avaya.com        |
| PROFILES   |                        |                       |           |             |    | avaya.com        |
| Session N  | lanager Profile        | * Type:               | Avaya SIP |             | ~  |                  |
|            | eze Profile C *Full    | y Qualified Address : | 56001     | @ avaya.com | ~  | 10 / page > Goto |
| CM Endpo   | oint Profile           |                       |           |             |    |                  |
|            | Profile C              |                       |           | Cancel      | ОК |                  |
|            |                        |                       |           |             |    |                  |

• Create another **Communication Address** with + in front. This is required for Communication Manager to send notification correctly for MWI.

| Identity   | Communica          | tion Pro | file Mem     | pership   | Contacts |             |                  |
|------------|--------------------|----------|--------------|-----------|----------|-------------|------------------|
| Communica  | ation Profile Pass | sword    | Edit         | + New     | 🖻 Delete |             | Options 🗸        |
| PROFILE SE | T: Primary         | ~        |              | Туре      |          | Handle 🔷 🍸  | Domain 🖨 🍸       |
| Communi    | cationAddress      |          |              | Avaya SIP |          | +56001      | avaya.com        |
| PROFILES   |                    |          |              | Avaya SIP |          | 56001       | avaya.com        |
| Session N  | lanager Profile    |          | Select All 🗸 |           |          |             |                  |
| Avaya Bree | eze Profile        |          |              |           |          | Total : 2 1 | 10 / page > Goto |

- <u>Session Manager Profile section</u>
  - Toggle the **Session Manager Profile** switch on the left and configure as follows:
    - Primary Session Manager Select one of the Session Managers.
    - **Origination Application Sequence** Select Application Sequence defined (configuration not shown) for Communication Manager.
    - **Termination Application Sequence** Select Application Sequence defined (configuration not shown) for Communication Manager.
    - Home Location Select Location defined in Section 6.2 (not shown).

| Identity                | Communication Pro      | ofile Members | hip Contacts                                    |              |            |  |
|-------------------------|------------------------|---------------|-------------------------------------------------|--------------|------------|--|
| Communica<br>PROFILE SE | ation Profile Password | SIP Registr   | ation                                           |              |            |  |
|                         | cationAddress          | * Prim        | ary Session Manager:                            | sm8          | Q <b>1</b> |  |
| PROFILES                |                        | Second        | ary Session Manager:                            | Start typing | Q 📵        |  |
| Session M               | lanager Profile        |               | Survivability Server:                           | Start typing | Q 1        |  |
| CM Endpo                | int Profile            | Max. 9        | Simultaneous Devices :                          | 1            | ~          |  |
| Presence                | Profile                |               |                                                 |              |            |  |
|                         |                        |               | New Registration When<br>Registrations Active?: |              |            |  |
|                         |                        | Application   | Sequences                                       |              |            |  |
|                         |                        |               | Origination Sequence:                           | cm8          | ~          |  |
|                         |                        |               | Fermination Sequence:                           | am0          |            |  |
|                         |                        | Ľ             | ormadon ocquencer                               | cm8          | ~          |  |

- <u>CM Endpoint Profile section</u>
  - Toggle the **CM Endpoint Profile** switch on the left and configure as follows:
    - System Select Managed Element defined in System Manager (not shown) for Communication Manager.
    - Use Existing Endpoints Leave unchecked to automatically create a new endpoint on Communication Manager when the new user is created. Or else, check the box if endpoint is already defined in Communication Manager.
    - $\circ$   $\,$  Extension Enter same extension number used in this section.
    - **Template** Select template for type of SIP phone. During the compliance test, 9641SIP\_DEFAULT\_CM\_8\_0 was selected.

Select **Commit** once done, so save the user.

| Identity                | Communica          | tion Prof  | file Membership Con       | itacts                |                   |            |
|-------------------------|--------------------|------------|---------------------------|-----------------------|-------------------|------------|
| Communica<br>PROFILE SE | ation Profile Pass | sword<br>V | * System :                | cm8 ~                 | * Profile Type :  | Endpoint v |
| Communi                 | cationAddress      |            | Use Existing Endpoints :  |                       | * Extension:      | 56001 🖵 🖉  |
| PROFILES                |                    |            |                           |                       | , L               |            |
| Session M               | anager Profile     |            | Template :                | 9641SIP_DEFAULT_CM_ Q | ★ Set Type:       | 9641SIP    |
| Avaya Bree              | eze Profile        |            | Securty Code:             | Enter Security Code   | Port:             | [IP Q]     |
| CM Endpo                | int Profile        |            |                           |                       |                   |            |
| Presence                | Profile            |            | Voice Mail Number:        |                       | Preferred Handle: | Select ~   |
| FIESEIICE               | FIGHE              |            | Calculate Route Pattern : |                       | Sip Trunk :       | aar        |

# 7. Configure Trio

Configuration for Trio phones is done via a web server hosted on the phone. Access the web configuration utility via a browser; <u>http://<Trio-IP-Address</u>>. Configuration in this section displays the steps performed on Trio 8800 during compliance test.

Log on using appropriate credentials.

| Polycom <sup>®</sup>                                                                                                    | Trio 8800             |                       | 🔥 Default pas | Language English (en-us) 🔍<br>sword is in use. Please change! |
|----------------------------------------------------------------------------------------------------|-----------------------|-----------------------|---------------|---------------------------------------------------------------|
| Home Simple Setup Prefe                                                                                                    | rences Settings [     | Diagnostics Utilities |               | Logged in as: Admin   Log Ou                                  |
| You are here: Home                                                                                                    |                       |                       |               |                                                               |
|                                                                                                    | Home                  |                       |               | Description                                                   |
|                                                                                                    | Phone Information     |                       |               | Welcome to the Trio 8800 Configuration<br>Utility.            |
|                                                                                                    | Phone Model           | Trio 8800             |               |                                                               |
| and the second second s | Part Number           | 3111-65290-001 Rev:A  |               | Field Help                                                    |
| A CONTRACTOR OF A CONTRACTOR OFTA CONTRACTOR OFTA CONTRACTOR OFTA CONTRACTOR O | MAC Address           | 64:16:7F:38:30:99     |               | Configured Source Values                                      |
|                                                                                                    | Wi-Fi MAC Address     | 64:16:7F:38:30:9A     |               | -                                                             |
|                                                                                                    | Bluetooth MAC Address | 64:16:7F:38:30:9B     |               |                                                               |
| VIEWS                                                                                                    | IP Address            | 10.64.10.219          |               |                                                               |
| VIEWS                                                                                                    | UC Software Version   | 5.7.2.3205            |               |                                                               |
| Home                                                                                                    | Updater Signature     | Release               |               |                                                               |
| Simple Setup                                                                                                    | System Name           | Trio8800              |               |                                                               |

Once logged in, Select Simple Setup.

Configure as follows:

- Under **SIP Server**, configure the Session Manager SIP IP Address and port in **Address** and **Port**. For TLS use 5061 and for TCP use 5060. In our case 5061 since TLS was used.
- Under SIP Line Identification:
  - Type in desired values in **Display Name** and **Label**
  - For Address field, type in extension@domain that was configured in Section 6.8.
     E.g., <u>56001@avaya.com</u>
  - For Authentication User ID, type in the extension created in Avaya IP Office from Section 6.8
  - For Authentication Password, type in the Login Code as configured for Communication Profile Password in Section 6.8.

Once done, select **Save** (not shown).

| Home       | Simple Setup | Preferences Sett | ings Diagnostics            | s Utilities      |  |
|------------|--------------|------------------|-----------------------------|------------------|--|
| You are he |              |                  |                             |                  |  |
|            |              |                  | em Name                     |                  |  |
|            |              | System Name      |                             |                  |  |
|            | The second   |                  | juage                       |                  |  |
|            |              |                  | e Synchronization<br>Server |                  |  |
| VIEWS      |              | Address 10.64    |                             |                  |  |
| Home       |              |                  | Outbound Proxy              |                  |  |
| Simple 9   | Setup        |                  | Line Identification         | n                |  |
|            |              | Display Name     |                             |                  |  |
|            |              | Address          | 56001@av                    | waya.com         |  |
|            |              | Authentication   |                             |                  |  |
|            |              | Label            | Password ••••               | Conference Phone |  |
|            |              |                  | Polycom C                   |                  |  |
|            |              | Base             | Troffie                     |                  |  |

### Navigate to **Settings** $\rightarrow$ **Lines**

| Polycom   Tri                | io 8800                                                                                                    | assw                                                        |
|------------------------------|----------------------------------------------------------------------------------------------------|-------------------------------------------------------------|
| Home Simple Setup Preference | Logged in as: Admin   Last login at: 18:37:48, Wednesday 14 Februa                                                         |                                                             |
|                              | Applications Codec Priorities A Codec Profiles                                                                             | Desc<br>ou can<br>elect a<br>he far le<br>etails a<br>Field |
| VIEWS<br>Line 1              | Syslog         Network         Paging/PTT Configuration         R         SIP         Lines         Disable         US Out | • Confi                                                     |

Expand Identification and set Enable SRTP, Offer SRTP and Require SRTP to Yes.

| Line 1                |                          |
|-----------------------|--------------------------|
| 📕 Identificatio       | n                        |
| Display Name          | Polycom Trio             |
| Address               | 56001@avaya.com          |
| Label                 | Polycom Conference Phone |
| Туре                  | Private     O Shared     |
| Third Party Name      |                          |
| Number of Line Keys   | 1                        |
| Calls Per Line        | 12                       |
| Enable SRTP           | ● Yes  ◯ No              |
| Offer SRTP            | ● Yes  ◯ No              |
| Require SRTP          | ● Yes 🔵 No               |
| Server Auto Discovery | Enable ODisable          |
| TCP Fast Failover     | ○ Enable                 |
| Authenticati          | on                       |

Expand Message Center and configure as follows:

- Type in the extension from **Section 6.8** in **Subscription Address**
- From the drop-down menu for **Callback Mode**, select **Contact**
- For **Callback Contact**, configure the Hunt Group extension that is configured in Communication Manager.

Click **Save**, once done (not shown).

| +                             | Server 2      |           |  |
|-------------------------------|---------------|-----------|--|
| ÷                             | Server 3      |           |  |
| ÷                             | Call Divers   | ion       |  |
|                               | Message C     | enter     |  |
| Subscri<br>Callbac<br>Callbac | ption Address | 56001     |  |
| Callbac                       | k Mode        | Contact 🗸 |  |
| Callbac                       | k Contact     | 59998     |  |
| ÷                             | Ring Type     |           |  |

Navigate to Settings  $\rightarrow$  Codec Priorities to configure codecs. During the compliance test, the following was configured.

| Home Simple Setup Preference              | es Settings Diagnostics                                                                         | Utilities                             |  |  |  |  |  |  |  |  |  |
|-------------------------------------------|-------------------------------------------------------------------------------------------------|---------------------------------------|--|--|--|--|--|--|--|--|--|
| You are here: Settings > Codec Priorities |                                                                                                 |                                       |  |  |  |  |  |  |  |  |  |
| ^                                         | Codec Priorities                                                                                |                                       |  |  |  |  |  |  |  |  |  |
|                                           | Audio Codec Priority                                                                            |                                       |  |  |  |  |  |  |  |  |  |
|                                           | Unused:                                                                                         | In use:                               |  |  |  |  |  |  |  |  |  |
|                                           | LBC (13.33 kbps)<br>LBC (15.2 kbps)<br>Siren7 (16 kbps)<br>Siren7 (24 kbps)<br>Siren7 (32 kbps) | G.711Mu<br>G.711A<br>G.729AB<br>G.722 |  |  |  |  |  |  |  |  |  |
| VIEWS                                     | Siren 14 (24 kbps)<br>Siren 14 (32 kbps)                                                        |                                       |  |  |  |  |  |  |  |  |  |
| System                                    | Siren 14 (48 kbps)<br>Siren 22 (32 kbps)                                                        |                                       |  |  |  |  |  |  |  |  |  |
| Logging                                   | Siren22 (48 kbps)<br>Siren22 (64 kbps)                                                          |                                       |  |  |  |  |  |  |  |  |  |
| Applications                              | G.719 (32 kbps)                                                                                 | v                                     |  |  |  |  |  |  |  |  |  |
| Codec Priorities                          | Note:                                                                                           |                                       |  |  |  |  |  |  |  |  |  |
| Provisioning Server                       | Only codecs with a white backgr                                                                 | round are supported on this platform. |  |  |  |  |  |  |  |  |  |

Please see Appendix A for detailed configuration.

## 8. Verification Steps

The following steps may be used to verify the configuration:

 Verify that Trio successfully registers with Session Manager server by following the Session Manager → System Status → User Registrations link on the System Manager Web Interface.

#### **User Registrations**

Select rows to send notifications to devices. Click on Details column for complete registration status.

|                                                                                                    |         |                 |           |         |            |              |                  |                      |                    |               | Cu         | istom | ize 🕨 |
|----------------------------------------------------------------------------------------------------|---------|-----------------|-----------|---------|------------|--------------|------------------|----------------------|--------------------|---------------|------------|-------|-------|
| View         Default         Export         Force Unregister         AST Device<br>Notifications:         Reboot         Reload         Failback         As of 10:19 AM |         |                 |           |         |            |              |                  | Advanced<br>Search • |                    |               |            |       |       |
| 3 Items 🤣 Show All 🗸 Filter: Enable                                                                                                    |         |                 |           |         |            |              |                  |                      |                    |               |            |       |       |
|                                                                                                    | Details | Address 🔻       |           | Last    | Actual     | IP Address   | Remote<br>Office | Shared<br>Control    | Simult.<br>Devices | AST<br>Device | Registered |       |       |
|                                                                                                    |         |                 |           | Name    | Location   |              |                  |                      |                    |               | Prim       |       | Surv  |
|                                                                                                    | ▶ Show  | 56002@avaya.com | User 2    | Polycom | DevConnect | 10.64.10.220 |                  |                      | 1/1                |               | ~          |       |       |
|                                                                                                    | ► Show  | 56001@avaya.com | User 1    | Polycom | DevConnect | 10.64.10.219 |                  |                      | 1/1                |               | ~          |       |       |
|                                                                                                    | ► Show  |                 | Station 1 | SIP     |            |              |                  |                      | 0/1                |               |            |       |       |
| Select : All, None                                                                                                    |         |                 |           |         |            |              |                  |                      |                    |               |            |       |       |

• Place calls to and from Trio and verify that the calls are successfully established with two-way talk path. Verify SIP signaling via the traceSM tool on Session Manager.

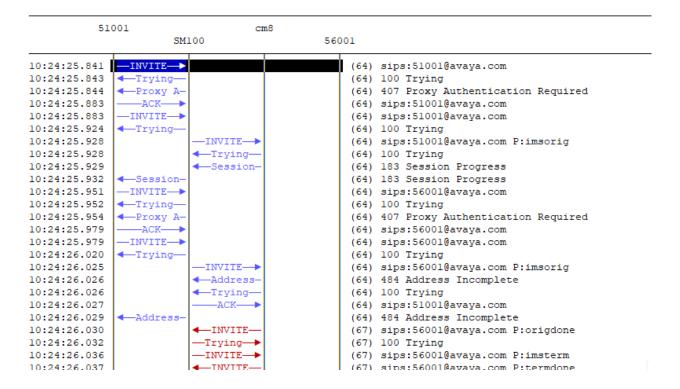

• While calls are established, Enter **status trunk** <**t:r**> command, where **t** is the SIP trunk group configured in **Section 5.6**, and **r** is the trunk group member. On **Page 2**, this will verify whether the call is shuffled or not.

```
CALL CONTROL SIGNALING
Near-end Signaling Loc: PROCR
  Signaling IP Address
                                                      Port
  Near-end: 10.64.110.131
                                                    : 5061
   Far-end: 10.64.110.135
                                                    : 5061
H.245 Near:
 H.245 Far:
  H.245 Signaling Loc:
                                 H.245 Tunneled in Q.931? no
 Audio Connection Type: ip-direct
                                     Authentication Type: None
   Near-end Audio Loc:
                                              Codec Type: G.711MU
  Audio IP Address
                                                      Port
  Near-end: 10.64.10.219
                                                    : 2232
    Far-end: 10.64.10.202
                                                    : 2840
 Video Near:
 Video Far:
 Video Port:
 Video Near-end Codec:
                                     Video Far-end Codec:
```

• Continuing from above, navigate to Page 3 to verify SRTP is used.

| status trunk 1/1                                              | Page | 3 of | 3 |
|---------------------------------------------------------------|------|------|---|
| SRC PORT TO DEST PORT TALKPATH                                |      |      |   |
| src port: T00001                                              | 7    |      |   |
| T00001:TX:10.64.10.202:2840/g711u/20ns/1-srtp-aescm128-hmac80 | )    |      |   |
| T00008:RX:10.64.10.219:2232/g711u/20ns/1-srtp-aescm128-hmac80 | )    |      |   |

dst port: T00008

# 9. Conclusion

Trio was compliance tested with Avaya Aura® Communication Manager and Avaya Aura® Session Manager. Trio functioned properly for feature and serviceability. During compliance testing, Trio successfully registered with Avaya Aura® Session Manager, placed and received calls to and from SIP and non-SIP telephones, and executed other telephony features like three-way conference, transfers, hold, etc.

## 10. Additional References

The following Avaya product documentation can be found at <u>http://support.avaya.com</u>

- [1] Administering Avaya Aura® Communication Manager, December 2013, Release 6.3, Document Number 03-300509.
- [2] Administering Avaya® Session Manager, October 2013, Release 6.3, Issue 3
- [3] Administering Avaya® System Manager, October 2013, Release 6.3.Issue 3

Documentation related to Trio can be directly obtained from Polycom.

# Appendix A

Following is the exported configuration from Trio 8800.

```
<?xml version="1.0" encoding="UTF-8" standalone="yes"?>
<!-- Application SIP Arbutus 5.7.2.3205 05-Nov-18 14:52 -->
<!-- Created 12-12-2018 17:34 -->
<!-- Base profile Generic -->
<PHONE CONFIG>
      <!-- Note: The following parameters have been excluded from the export:
            reg.1.auth.password=""
      -->
      <ALL
            device.prov.serverName.set="1"
            device.prov.ztpEnabled="0"
            device.prov.ztpEnabled.set="1"
            device.set="1"
            dialplan.digitmap=""
            httpd.cfg.secureTunnelEnabled="0"
            log.level.change.sip="0"
            sec.srtp.offer="1"
            sec.srtp.requireMatchingTag="0"
            sec.srtp.sessionParams.noEncrypRTCP.offer="1"
            sec.srtp.sessionParams.noEncrypRTCP.require="1"
            sec.TLS.profileSelection.SIP="ApplicationProfile1"
            sec.TLS.SIP.strictCertCommonNameValidation="0"
            system.name="Trio8800"
            video.codecPref.H261="8"
            video.codecPref.H263="7"
            video.codecPref.H2631998="5"
            video.codecPref.H264.packetizationMode0="6"
            video.codecPref.Xdata="9"
            video.codecPref.XUlpFecUC="10"
            voice.codecPref.G711 A="2"
            voice.codecPref.G711 Mu="1"
            voice.codecPref.G722="5"
            voice.codecPref.G7221.16kbps="10"
            voice.codecPref.G7221.24kbps="9"
            voice.codecPref.G7221.32kbps="8"
            voice.codecPref.G7221 C.24kbps="6"
            voice.codecPref.G7221 C.32kbps="7"
            voice.codecPref.G7221 C.48kbps="4"
            voice.codecPref.G729 AB="3"
            voice.codecPref.Siren14.48kbps="0"
            voice.codecPref.Siren22.64kbps="0"
            msg.mwi.1.callBack="59998"
            msg.mwi.1.callBackMode="contact"
            msq.mwi.1.subscribe="56001"
            reg.1.address="56001@avaya.com"
            reg.1.auth.domain="avaya.com"
            reg.1.auth.loginCredentialType="usernameAndPassword"
            reg.1.auth.userId="56001"
            reg.1.displayName="Polycom Trio"
            reg.1.label="Polycom Conference Phone"
```

Solution & Interoperability Test Lab Application Notes ©2019 Avaya Inc. All Rights Reserved.

```
reg.1.srtp.offer="1"
            reg.1.srtp.require="1"
<!-- System Manager Root certificate -->
            sec.TLS.customCaCert.1="----BEGIN CERTIFICATE-----
MIIDWzCCAkOqAwIBAqIIOmAtP90btnYwDQYJKoZIhvcNAQELBQAwOzEaMBqGA1UE
AwwRU31zdGVtIE1hbmFnZXIqQ0ExDTALBqNVBAsMBE1HTVQxDjAMBqNVBAoMBUFW
OV1BMB4XDTE4MDgwMTE1ND0zMFoXDTI4MDcyOTE1ND0zMFow0zEaMBgGA1UEAwwR
U31zdGVtIE1hbmFnZXIqQ0ExDTALBqNVBAsMBE1HTVQxDjAMBqNVBAoMBUFWQV1B
MIIBIjANBqkqhkiG9w0BAQEFAAOCAQ8AMIIBCqKCAQEAjxDk8yjPEIsKmcIhdEYe
Y7/y0xPqLzAaaE2cSxGxPMtSxkL1JPBhPZbc+W9qb722/ZbowqHe/GE0ipbpnGjq
sgz2lH6wKCyTzTxCoWdHgpNnNMfjANGKvuj8e8nPTbv5D0gXgqMUt7hREDJGAjb/
PCehtn0qpAD2L6bfITFzU1mZZzRj2TR37Hp+G+SVaDoTQ553djHpnDoT30IIXM3z
TV3i8v71e+So3avW1pzYsnaLxSEQTY2E+1VjYOFvsRZLVoYUpw4MNFv0o7E3eP+Y
n7leBD0A5aDiE3emFXQKW/Tokyk7MHPi7CcwwlNcbN+vHJ1kElN1+XWq6ZIEvVXh
CQIDAQABo2MwYTAPBgNVHRMBAf8EBTADAQH/MB8GA1UdIwQYMBaAFA89oYPXFTRT
2MFS1rfgbyHR219NMB0GA1UdDgQWBBQPPaGD1xU0U9jBUta34G8h0dtfTTAOBgNV
HQ8BAf8EBAMCAYYwDQYJKoZIhvcNAQELBQADggEBAHCch29gg80tvZGChFLdWE2i
sQdQdmSr8fxa2uDSf8WeiJ6YdOiryJa5IH3SDU7dApB7u8GH4AvYNw6aMmTGmeAH
rZy5GoVALEA3dtJmOZzH3A2E3kX0EyQby2NY9eQZ913772ZiyFeWsxARb+uVv8Mv
2morUZ4bD1MNt2biPAsg2YHj6twaiPkfcogDn6Hnz8ad1Crk9El16A496Kvrh3LF
MsXyVZfuYR1hFkcNKbnzq8XDsRdxwKwZWTy1rARe/p7UAWolcK2GMKOsvV+XVPqj
9/9bYBD/MaAbiJ/fAMQybyXmoH+C3qpAnbSnL/eebkG2FkwXZCNC6BxkF1kKD2s=
-----END CERTIFICATE-----"
            voIpProt.server.1.address="10.64.110.135"
            voIpProt.server.1.port="5061"
            reg.1.server.1.address="10.64.110.135"
            reg.1.server.1.port="5061"
            req.1.server.1.transport="TLS"
      />
</PHONE CONFIG>
```

#### ©2019 Avaya Inc. All Rights Reserved.

Avaya and the Avaya Logo are trademarks of Avaya Inc. All trademarks identified by  $\mathbb{R}$  and  $^{TM}$  are registered trademarks or trademarks, respectively, of Avaya Inc. All other trademarks are the property of their respective owners. The information provided in these Application Notes is subject to change without notice. The configurations, technical data, and recommendations provided in these Application Notes are believed to be accurate and dependable, but are presented without express or implied warranty. Users are responsible for their application of any products specified in these Application Notes.

Please e-mail any questions or comments pertaining to these Application Notes along with the full title name and filename, located in the lower right corner, directly to the Avaya DevConnect Program at devconnect@avaya.com.